# HOW TO CHECK AND LAUNCH A SERVER APPLICATION RUNNING ON LAL VACUUM STATIONS

 $\mathbf{E}$ **.** JULES $^1$  **-**  $\mathbf{D}$ **.** JEHANNO $^1$ 

*1 Laboratoire de l'Accélérateur Linéaire, Service Electronique,Groupe Contrôle-Commande, IN2P3-CNRS et Université Paris-Sud, BP 34, 91898 ORSAY Cedex, FRANCE* 

**REVISION** : 1.2 - **DATE** : February 17, 2004

**ABSTRACT** : *The server applications running on LAL Vacuum stations - tubes and towers - are described regarding the end-user needs to allow the complete understanding of their functionnalities : list of processes, descriptors, pipes, data modules, environment variables, and explanation of the cleaning and launching methods. The server application configuration methods are not described in the present paper.* 

# **PART I : TUBE STATIONS**

# **1-HOW DOES A TUBE SERVER APPLICATION START ?**

After the main AC power of the tube pumping station rack has been switched on, the Central Processing Unit board (CPU12A) of the OS9 crate is configured to boot remotely from the *193.205.72.xxx* ETHERNET local network. Notice that the OS9 crate does not have any hard disk drive (HDD) installed, meaning that the boot is called "*diskless boot*". In fact, all the needed boot files are stored in the HDD of the *OS9BOOT rack* located in the DAQ room of the central building and addressed at *193.205.72.160*. No need to say that the OS9BOOT crate has to work properly and has to be connected to the network.

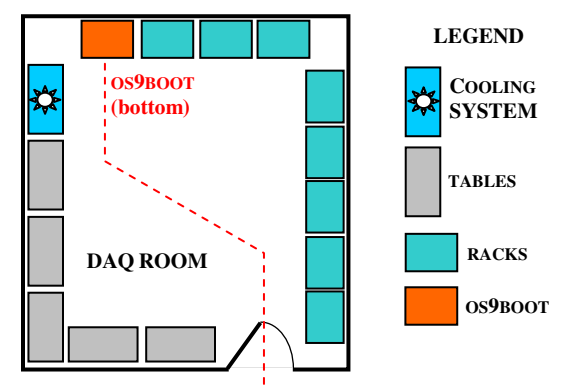

**Fig. 1** : OS9BOOT crate location in central Building DAQ Room

After the 1st boot step has been completed, then the 2d boot step occurs. It consists in automatically launching the server application. The main application process is called "TuServerOS9". For now, all the needed server application files are remotely loaded from the

*virgoDev/Tu/v1r1/binos9* repertory, but soon, in order to comply to the VIRGO standard, they will be loaded from the new repertory *virgoApp/Vacuum/Tu/v1r1/binos9*.

# **2- HOW DO WE CONNECT TO A TUBE STATION ?**

**METHOD A** You can connect a serial link directly to the station, for instance with a laptop or a VT100 terminal. The dedicated COM1 connector is situated in the front panel of the OS9 crate, as follow, and the configuration is : *9600 bauds, 8 data bits, 1 stop bit, no parity*.

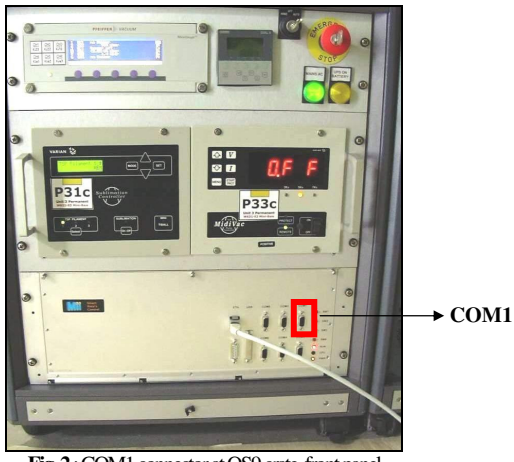

**Fig. 2** : COM1 connector at OS9 crate front panel

The possible Tube stations are, for the NORTH arm, the following : TuN1, TuN2, TuN3, TuN4, TuN5, TuN6

The possible Tube stations are, for the WEST arm, the following : TuW1, TuW2, TuW3, TuW4, TuW5, TuW6

After pressing the ENTER key, a command line menu invits you to type the user name and password, as follow:

User name?: super Password: user

Then, you should see the following text, depending on the station you are connected to (here on  $TuNI$ ):

 $M \cap \cap M$  $\star\star$ T.AT. VIRGO  $G96 - O5968040$  $\star\star$  $\star\star$  $\star\star$ Bienvenue sur le chassis diskless OS9 68k VIRGO  $\star\star$ TI<sub>N1</sub>  $\ddot{x}$  $\star\star$ L'acces a cet ordinateur est reserve aux personnes autorisees  $\star\star$  $\star\,\star$ Unauthorized access to this computer is prohibited  $\star\star$ --- DISKLESS LOGIN ---- Executable directory path -- $/r0$ /CMDS - Source directory path --/r0/SOURCE February 9, 2004 Monday 13:20:00 Current total free RAM: 448.00 K-bytes let path =  $\sqrt[r]{r0/cm}$ ds" let hostName = "TuN1.virgo.infn.it" setenv MYHOST TuN1 setenv PATH /r0/cmds:/virgoApp/Cm/v7r13/0S9:/virgoDev/Tu/v1r1/binos9

**METHOD B** You prefer to use a *telnet* command. Then, you have to type the following line on your machine:

#### telnet <station\_name>.virgo.infn.it +

Notice that "*virgo.infn.it*" it not mandatory, because the text name of the tube stations can only be resolved inside the Cascina domain, where <station\_bench> is enough to get the IP address.

Then, you will have to follow the same procedure as for method A, starting with the user name and password. Please refer to it.

### **3- CHECKING METHOD FOR THE TUBE SERVER**

Generally, the 1st boot step works properly. But it is possible that the main application process TuServerOS9 does not start or stops abnormally.

Once you are connected to the tube station, with one of the above methods A or B, you can follow a 5-step verification to check the proper launching of the server.

This paragraph describes the 5-step verification only. The next one will give you the appropriate solutions to solve all the discrepancies you may encounter.

### STEP 1 - You check that the *virtual disks* are correctly mounted

#### $m$ ount-d

The mount status should be:

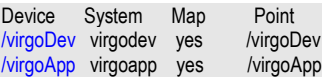

Notice that the *NirgoDev* will soon not be mounted any more. Only  $\wedge$ *irgoApp* will remain.

# STEP 2 - You check the environment variables declaration

printenv J

The needed environment variables are listed below (ie TuN1):

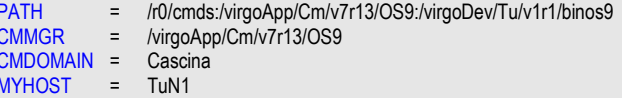

### STEP 3 - You check that the 11 *processes* are running

 $\text{process} - e$ 

The 11 normal processes are listed below:

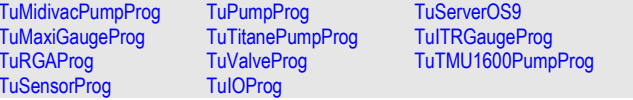

#### STEP 4 - You check that the 8 descriptors are loaded in memory

mdir  $\cup$  (or mdir -e  $\cup$  for details)

The 8 normal descriptors are listed below:

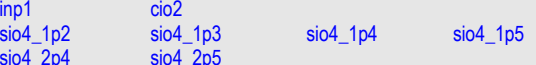

Furthermore, you should also see the name of the following data module loaded in memory:

**IOCONFCMod** 

### STEP 5 - You check that the 20 *pipes* are present

dir /pipe  $\downarrow$  ou dir -e /pipe  $\downarrow$  (for details)

The normal pipes are listed below:

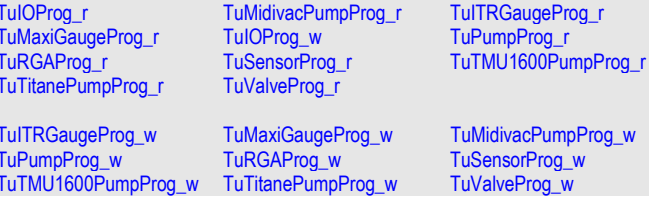

# **4-MANUAL LAUNCHING OF THE SERVER**

In case of any discrepancy, the tube server may not work properly. Thus, it has to be properly *re-launched* in order to restore the normal status. The solutions are listed below:

SOLUTION 1a - If you are connected *directly* to the tube station with a local link, you can switch off, then on, the main AC power, and redo the tests described in  $\S2$  and  $\S3$ .

SOLUTION 1b - Or, if you do not want to switch the main AC power off for external reasons (ie: pumps active), you can simply reset the CPU12A board of the OS9 crate. The CPU12A is located at the right of the crate, and the RESET button is the *red one* on the bottom, as follow :

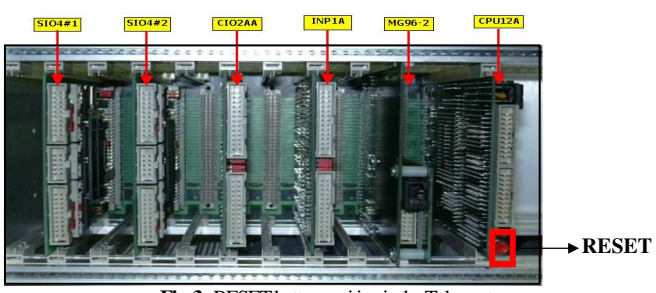

**Fig. 3** : RESET button position in the Tube crate

After having pressed the reset button, redo the tests described in *§2* and *§3*.

**SOLUTION 2** - If you are connected *remotely* to the tube station with a telnet program, you can re-launch the server manually. In order to do that, you have to follow a complete *5-step cleanup procedure*, symetrical to the 5-step verification mentionned above, and there after a *2-step launching procedure*. Notice that the following solution may also be used *locally*, for instance if you want to use other files for the server.

# **5-step Cleanup Procedure**

# **STEP 1 - If necessary, mount the** *virtual disks* **manually**

mount -m -r=1024 -w=1024 virgodev:/virgoDev /virgoDev ↵ for virgoDev mount -m -r=1024 -w=1024 virgoapp:/virgoApp /virgoApp → for virrgoApp

### **STEP 2 - If necessary, initialize the** *environment variables*

setenv PATH /r0/cmds:/virgoApp/Cm/v7r13/OS9:/virgoDev/Tu/v1r1/binos9 ↵ setenv CMMGR /virgoApp/Cm/v7r13/OS9 J setenv CMDOMAIN Cascina J setenv MYHOST TuN1 → (ie TuN1)

# **STEP 3 - In any case, kill all the** *processes* **that are running**

kill <id1> <id2> <id3> <id4> <id5>....<idn>  $\Box$ 

The  $\langle$ id $\rangle$  are the ID number of each process to be killed. They are given by the *procs* command.

# **STEP 4 - In any case, clean all the** *descriptors* **loaded in memory**

unlink <desc\_name1> <desc\_name2> ... <desc\_namen>  $\sqcup$ 

The <desc\_name> are the descriptor names given by the mdir command. Then re-type the command, and verify the following message, indicating that it has worked :

"can't unlink <desc-name>"

**STEP 5 - In any case, clean all the existing** *pipes*

list /pipe/\* ↵

This command actually cleans all the existing pipes.

# **2-step Launching Procedure STEP 1 - Verify the TuServerOS9 that will be used**

which TuServerOS9 J

This command assures you that the proper server application will be used. It must be in accordance with the *PATH* environment variable.

# **STEP 2 - Launch the Tube Server**

### TuServerOS9 <TuBenchName> <>>>/nil & ↵

<TuBenchName> can be one of the 12 station names, ie TuN1. Actually, it should correspond to the *MYHOST* environment variable. The nil suffix allows you to redirect the output in a dummy place. The & suffix allows you to restore the user command line.

 Notice that the configuration of the server is not described in the present document, as mentionned above. Please refer to the TuUserManual file.

# **PART II : HV & UHV TOWER STATIONS**

# **1-HOW DOES A TOWER SERVER APPLICATION START ?**

*Same description as for Tube* : after the main AC power of the tower pumping station rack has been switched on, the CPU12A board is configured to boot remotely from the *193.205.72.xxx* ETHERNET local network. All the needed boot files are stored in the hard disk drive of the OS9BOOT rack located in the DAQ room of the central building and addressed at *193.205.72.160*.

After the 1st boot step has been completed, then the 2d boot step occurs. It consists in automatically launching the server application. The main application process is called "ToServerOS9". For now, all the needed server application files are remotely loaded from the *virgoDev/To/v11r1/binos9* repertory, but soon, in order to comply to the VIRGO standard, they will be loaded from the new repertory *virgoApp/Vacuum/To/v11r2/binos9*.

### **2- HOW DO WE CONNECT TO A TOWER STATION ?**

**METHOD A** You can connect a serial link directly to the station, for instance with a laptop or a VT100 terminal. The dedicated COM1 connector is situated in the front panel of the OS9 crate, as follow, and the configuration is : *9600 bauds, 8 data bits, 1 stop bit, no parity*.

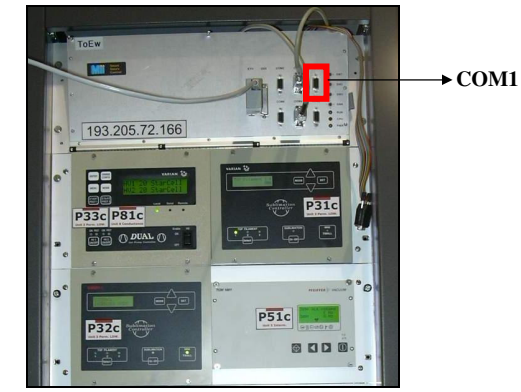

**Fig. 4** : COM1 connector at OS9 crate front panel (UHV here)

The possible HV Tower station names are listed below: Tolb, ToMc, ToDb The possible UHV Tower station names are listed below: ToEn, ToIn, ToEw, ToIw, ToBs, ToSr, ToPr

After pressing the ENTER key, a command line menu invits you to type the user name and password, as follow:

User name?: super Password: user

Then, you should see the following text, depending on the station you are connected to (here on ToEn):

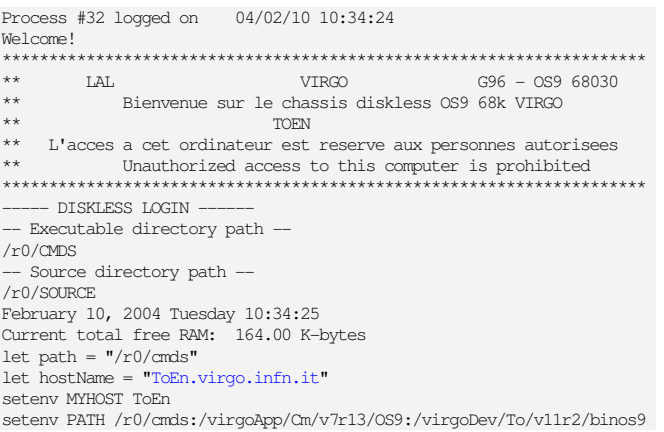

**METHOD B** You prefer to use a *telnet* command. Then, you have to type the following line on your machine :

#### telnet <station\_name>.virgo.infn.it

Notice that "virgo.infn.it" it not mandatory, because the text name of the tower stations can only be resolved inside the Cascina domain, where <station\_bench> is enough to get the IP address.

Then, you will have to follow the same procedure as for method A, starting with the user name and password. Please refer to it.

# **3- CHECKING METHOD FOR THE TOWER SERVER**

Generally, the 1st boot step works properly. But it is possible that the main application process ToServerOS9 does not start or stops abnormally.

Once you are connected to the tower station, with one of the above methods A or B, you can follow a 5-step verification to check the proper launching of the server.

This paragraph describes the 5-step verification only. The next one will give you the appropriate *solutions* to solve all the discrepancies you may encounter.

# STEP 1 - You check that the virtual disks are correctly mounted

#### mount-d J

The mount status should be:

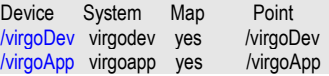

Notice that the /virgoDev will soon not be mounted any more. Only /virgoApp will remain.

# STEP 2 - You check the environment variables declaration

printenv J

The needed environment variables are listed below (ie ToEn):

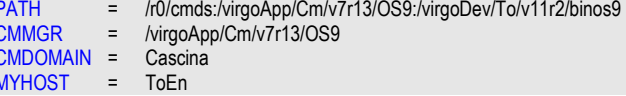

# **STEP 3 - You check that the processes are running**

procs -e  $\Box$ 

The normal processes are listed below:

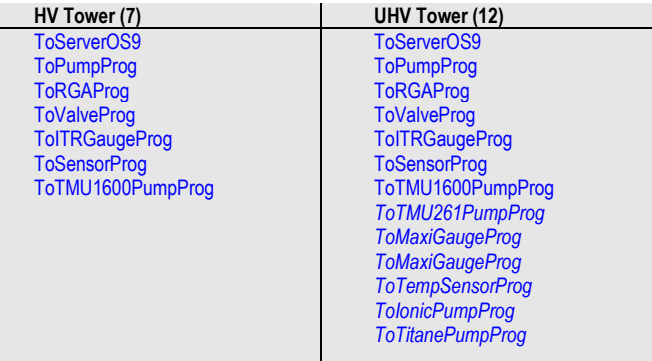

# STEP 4 - You check that the *descriptors* are loaded in memory

mdir  $\rightarrow$  (or mdir -e  $\rightarrow$  for details)

The normal descriptors are listed below:

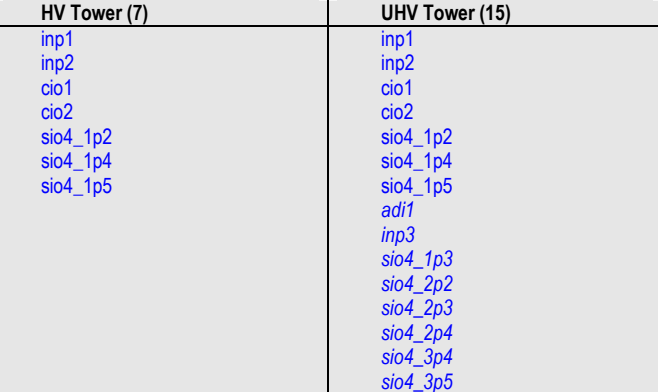

# STEP 5 - You check that the *pipes* are present

dir /pipe  $\cup$  ou dir -e /pipe  $\cup$  (for details)

The normal pipes are listed below :

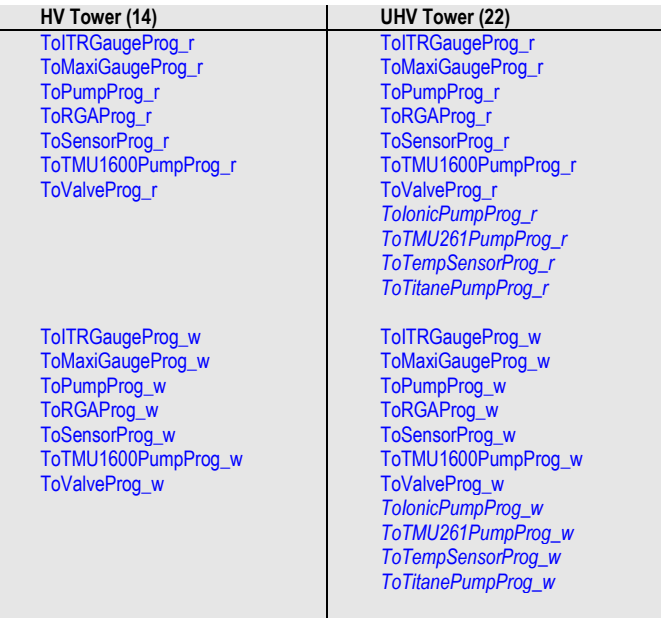

# **4- MANUAL LAUNCHING OF THE SERVER**

In case of any discrepancy, the tower server may not work properly. Thus, it has to be properly *re-launched* in order to restore the normal status. The solutions are listed below :

**SOLUTION 1a** - If you are connected *directly* to the tower station with a local link, you can switch off, then on, the main AC power, and redo the tests described in *§2* and *§3*.

**SOLUTION 1b** - Or, if you do not want to switch the main AC power off for external reasons (ie : pumps active), you can simply *reset* the CPU12A board of the OS9 crate. The CPU12A is located at the right of the crate, and the RESET button is the *red one* on the bottom, as follow :

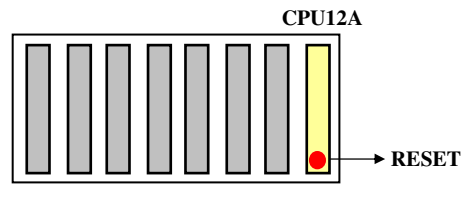

 **Fig. 5** : RESET button position in the Tower crate

After having pressed the reset button, redo the tests described in *§2* and *§3*.

**SOLUTION 2** - If you are connected *remotely* to the tower station with a telnet program, you can re-launch the server manually. In order to do that, you have to follow a complete *5-step cleanup procedure*, symetrical to the 5-step verification mentionned above, and there after a *2-step launching procedure*. Notice that the following solution may also be used *locally*, for instance if you want to use other files for the server.

# **5-step Cleanup Procedure**

# **STEP 1 - If necessary, mount the** *virtual disks* **manually**

mount -m -r=1024 -w=1024 virgodev:/virgoDev /virgoDev ↵ for virgoDev mount -m -r=1024 -w=1024 virgoapp:/virgoApp /virgoApp ↵ for virrgoApp

### **STEP 2 - If necessary, initialize the** *environment variables*

setenv PATH /r0/cmds:/virgoApp/Cm/v7r13/OS9:/virgoDev/To/v11r2/binos9 ↵ setenv CMMGR /virgoApp/Cm/v7r13/OS9 J seteny CMDOMAIN Cascina → setenv MYHOST ToEn → (ie ToEn)

### **STEP 3 - In any case, kill all the** *processes* **that are running**

kill <id1> <id2> <id3> <id4> <id5>....<idn>  $\Box$ 

The  $\langle$ id are the ID number of each process to be killed. They are given by the *procs* command.

# **STEP 4 - In any case, clean all the** *descriptors* **loaded in memory**

#### unlink <desc\_name1> <desc\_name2> ... <desc\_namen> ↵

The <desc\_name> are the descriptor names given by the mdir command. Then re-type the command, and verify the following message, indicating that it has worked :

"can't unlink <desc-name>"

# **STEP 5 - In any case, clean all the existing** *pipes*

list /pipe/\* ↵

This command actually cleans all the existing pipes.

# **2-step Launching Procedure**

# **STEP 1 - Verify the ToServerOS9 that will be used**

#### which ToServerOS9 J

This command assures you that the proper server application will be used. It must be in accordance with the *PATH* environment variable.

# **STEP 2 - Launch the Tower Server**

#### ToServerOS9 <ToBenchName> <>>>/nil & ↵

<ToBenchName> can be one of the 10 station names, ie ToEn. Actually, it should correspond to the *MYHOST* environment variable. The nil suffix allows you to redirect the output in a dummy place. The & suffix allows you to restore the user command line.

Notice that the configuration of the server is not described in the present document, as mentionned above. Please refer to the ToUserManualV1 file.